# **RIVERS**

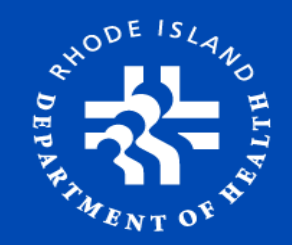

#### **2018 Rhode Island Vital Events Registration System (RIVERS) Resident Obstetrician Training June 21, 2018**

*Presented By*

#### **Ana C. Tack**

**Birth & Fetal Death Registration Manager Rhode Island Department of Health, Center For Vital Records**

**Roseann Giorgianni - State Registrar and Chief**

# **Training Agenda:**

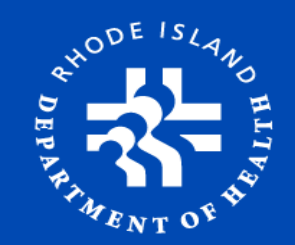

- **≻RIVERS: Overview**
- $\triangleright$  Expectations
- $\triangleright$  Login
- **≻ Certification Process**
- Labor & Delivery
	- o Overview
	- o Creating a New Record
- The Difference You Make
- $\triangleright$  Assistance

### **RIVERS: Overview**

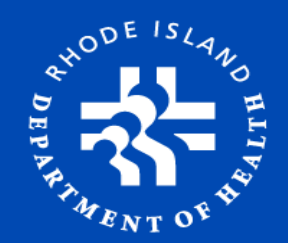

#### **RIVERS is a Web-based system**

- https://rivers.health.ri.gov/RIVERS/welcome.htm
- o Access from any web enabled device

#### **Supporting Browsers**

- o Internet Explorer, Firefox and Safari supported
- o Chrome browser not supported

#### **Collaborative Effort**

- o Physicians
- o NB Screening staff
- o Medical Records Staff

#### **Data Collected**

- o **Legal Data**  Used to register live births that occurred in the state of Rhode Island
- o **Statistical Data**  Shared with CDC/NCHS, various State health programs, as well as local, state and federal agencies

### **Expectations**

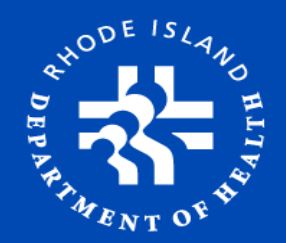

#### Information Collected

- **▶ Medical Risk Factors**
- $\triangleright$  Infections
- $\triangleright$  Method of Delivery
- **▶ Obstetric Procedures**
- **▶ Gestational Age Calculation**
- Onset of Labor
- Characteristics of Labor & Delivery
- $\triangleright$  Maternal Morbidity

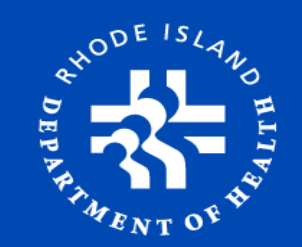

**RI General Law Section 23-3-10**

- $\triangleright$  Physicians in attendance shall certify to the facts of birth and provide the medical information required on the birth certificate within three (3) days after the birth.
- Medical Records will file a certificate of birth for each live birth that occurs in this state with the State Registrar of vital records within four (4) days.

# **RIVERS Login**

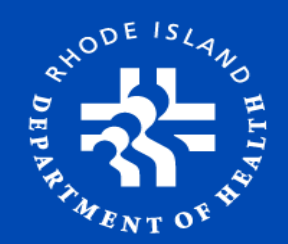

#### Login to the system by selecting **login button** or **hyperlink**

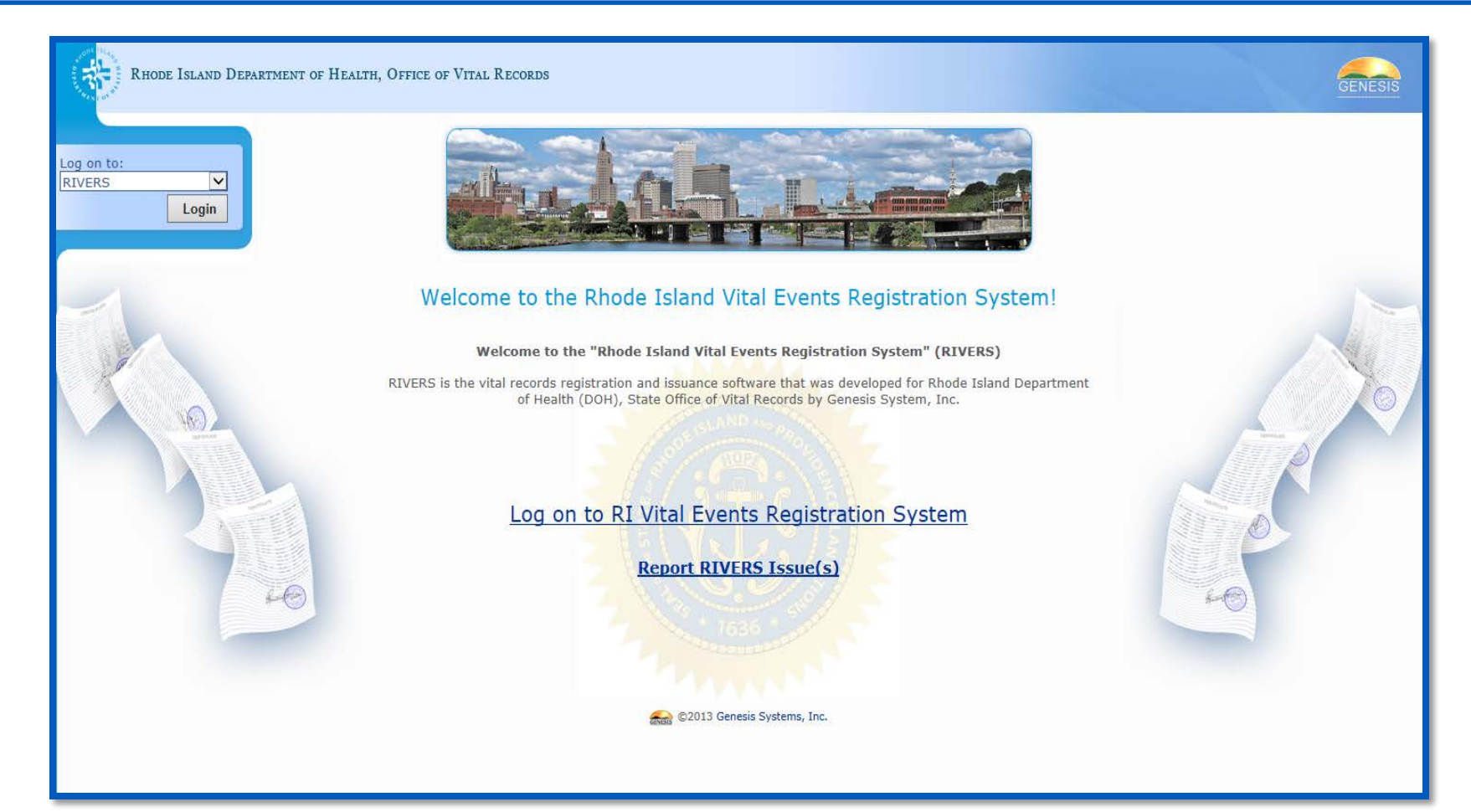

# **Initial Login**

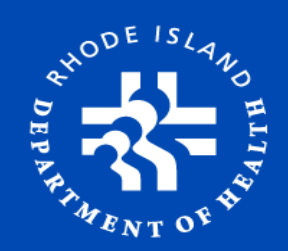

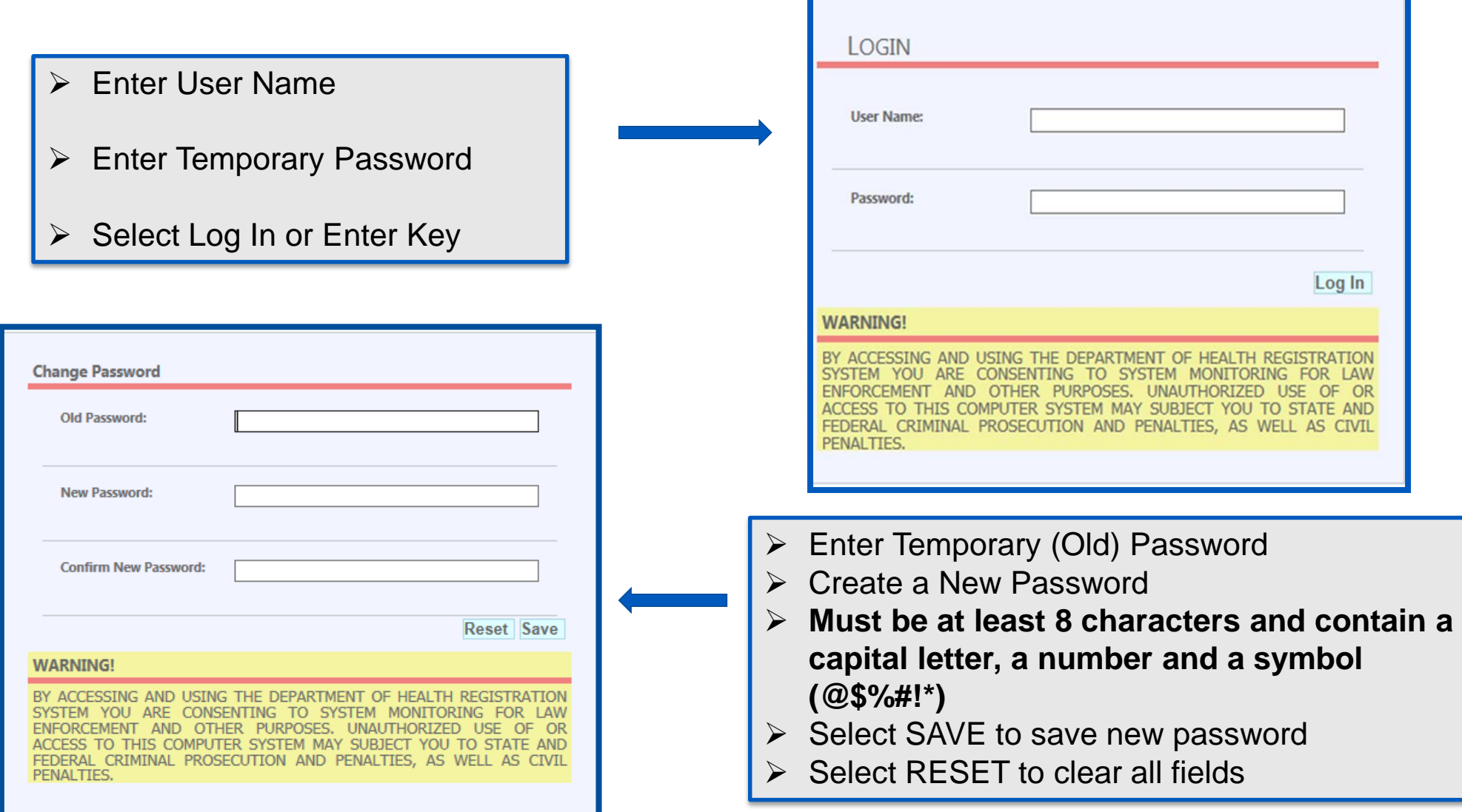

### **Select Location**

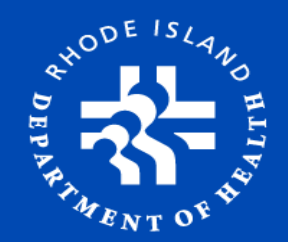

#### **Select the location where the birth occurred. Then, select OK or use ENTER key**

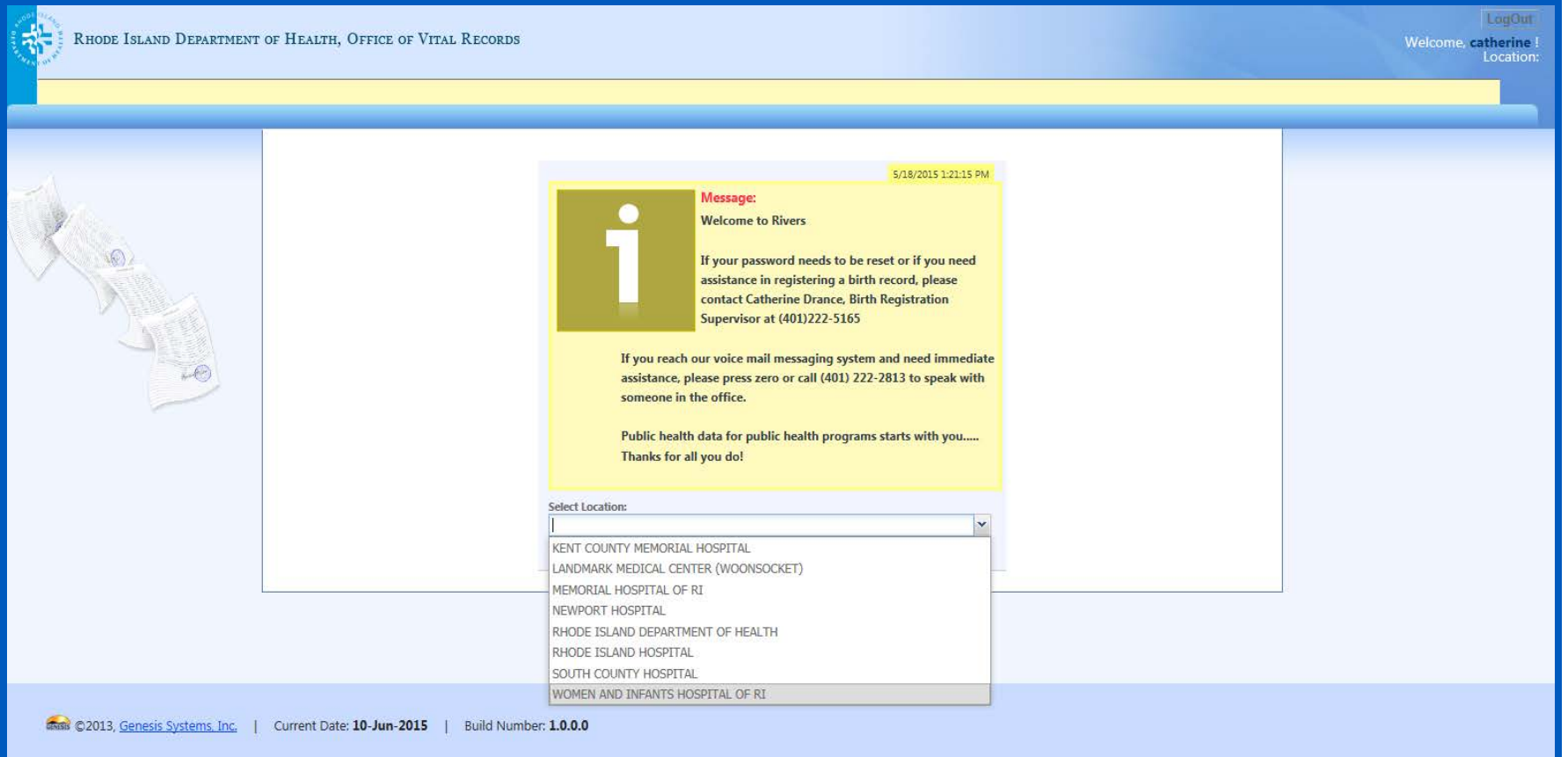

#### **Certification Certification Work Queue**

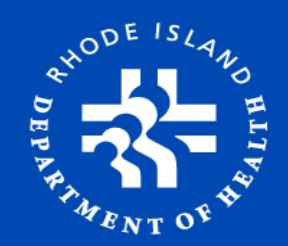

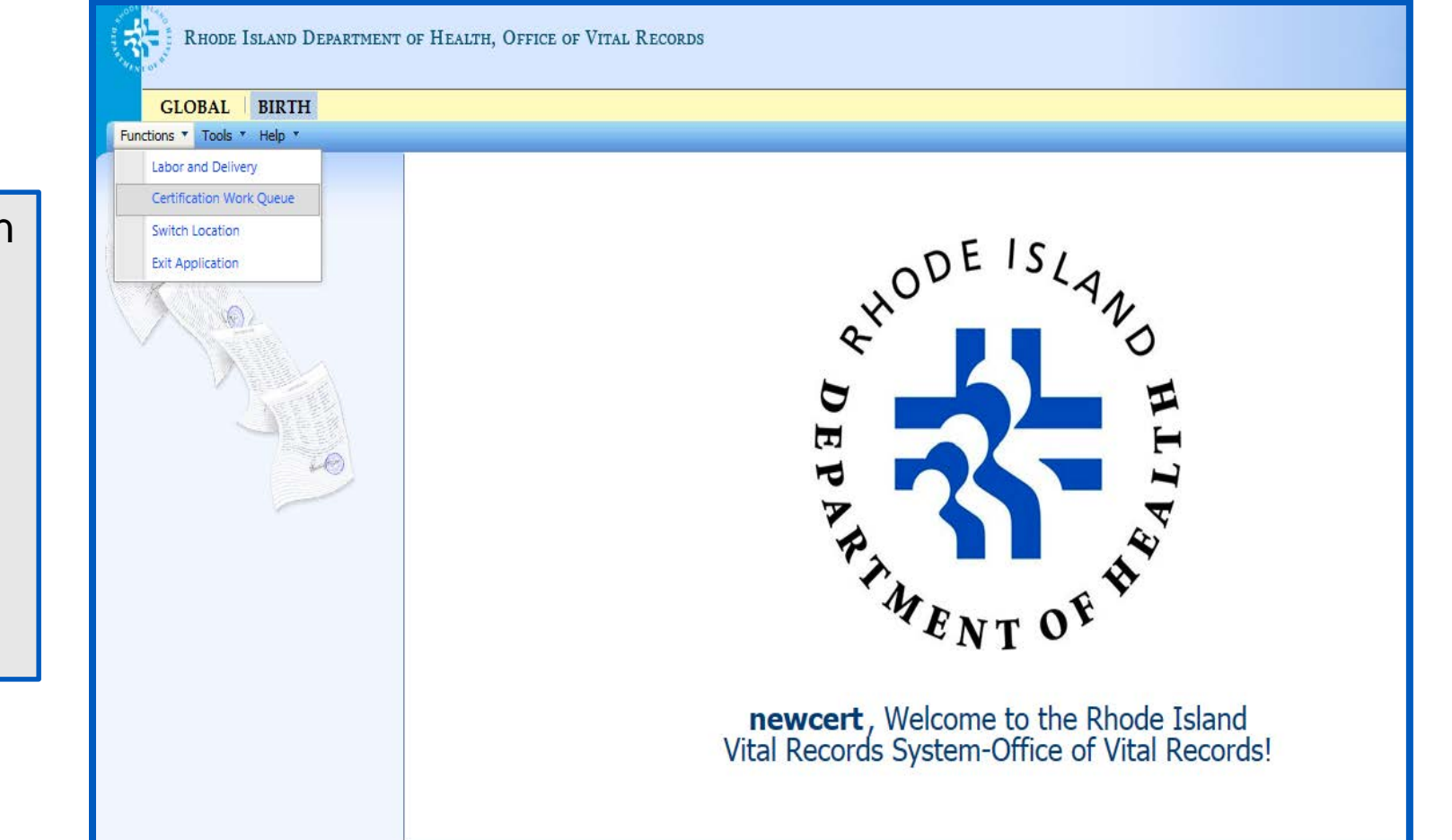

From the Home Screen Select:

- $\triangleright$  Birth Module
- $\triangleright$  Functions
- $\triangleright$  Certification Work **Queue**

### **Certification Certification Work Queue**

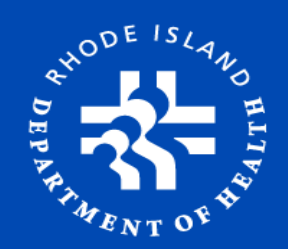

Select:

- $\triangleright$  Certifier Name
- $\triangleright$  Certifier Name may not appear if the Certifier is new and his/her name was not added
- Enter PIN *(PIN is issued from Medical Records at WIH. It's different than RIVERS password)*

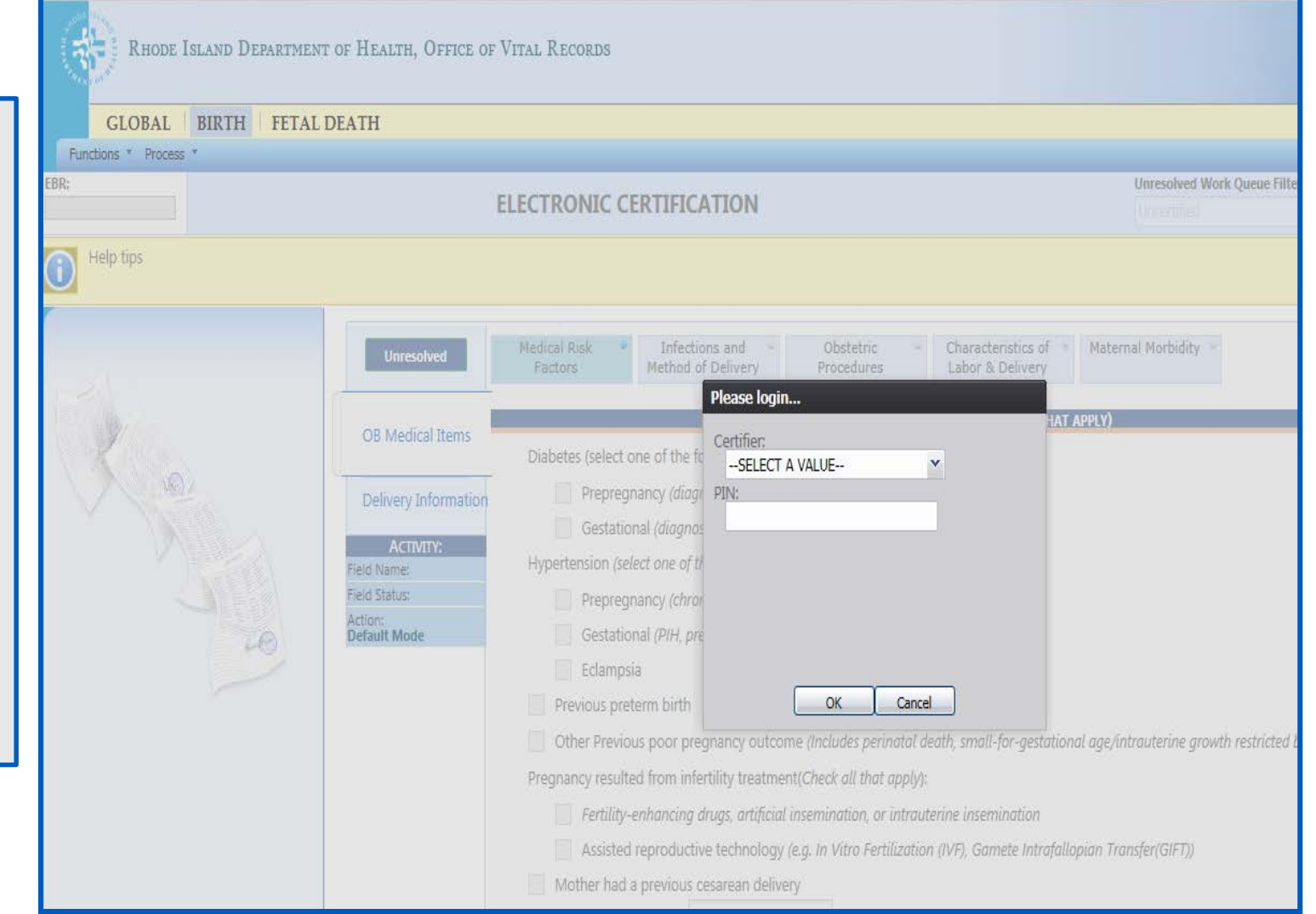

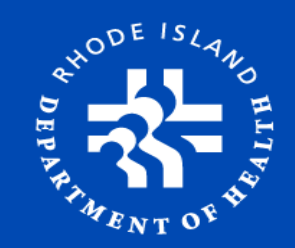

# **Unresolved Work Queue**

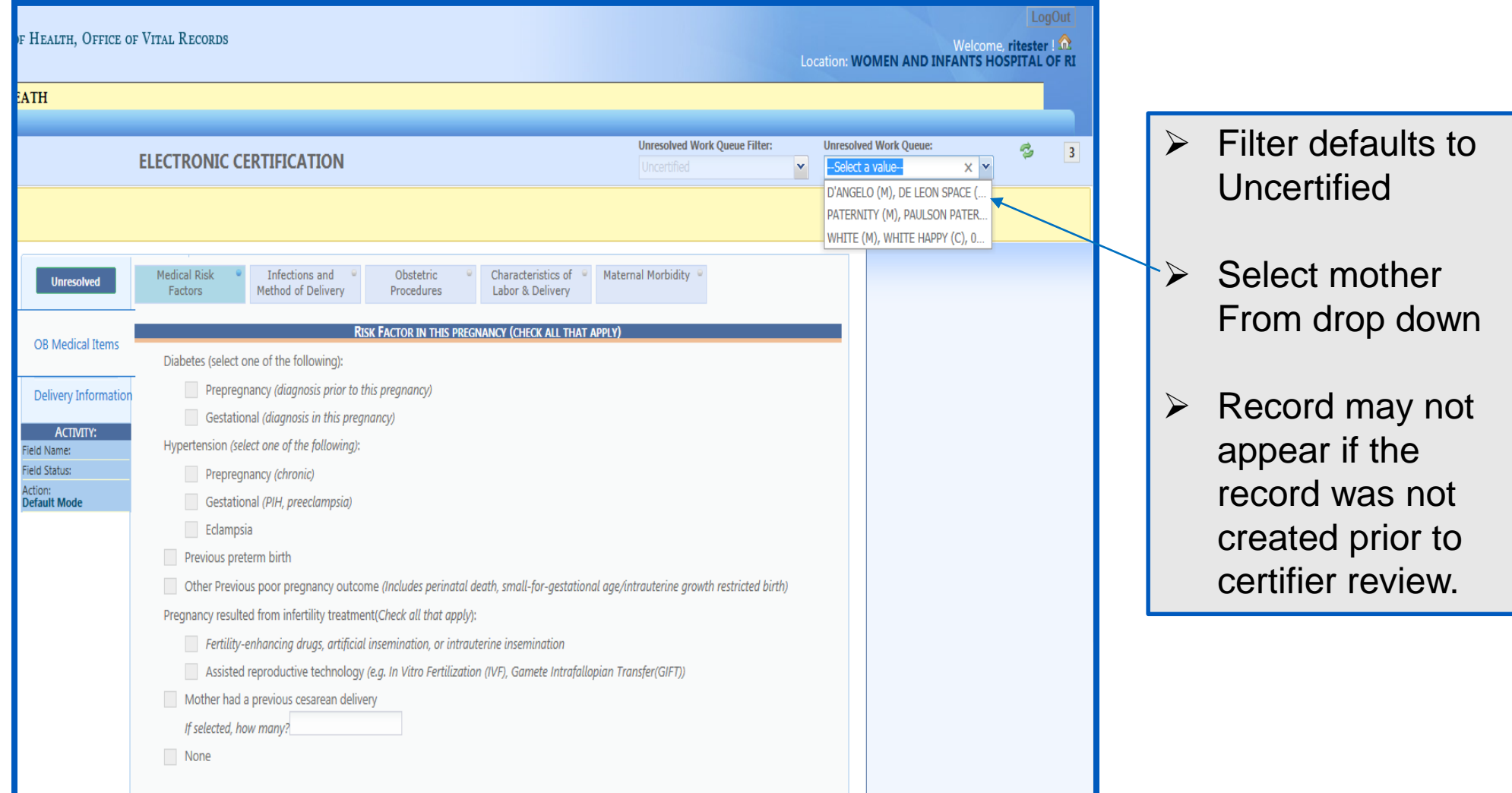

# **OB Medical Items**

- Be sure to enter data for all **5 tabs** *(Check all that apply)*
	- *1. Medical Risk Factors*
	- *2. Infections and Method of Delivery*
	- *3. Obstetric Procedures*
	- *4. Characteristics of Labor and Delivery*
	- *5. Maternal Morbidity*
- Press **"Tab Key"** after all entries

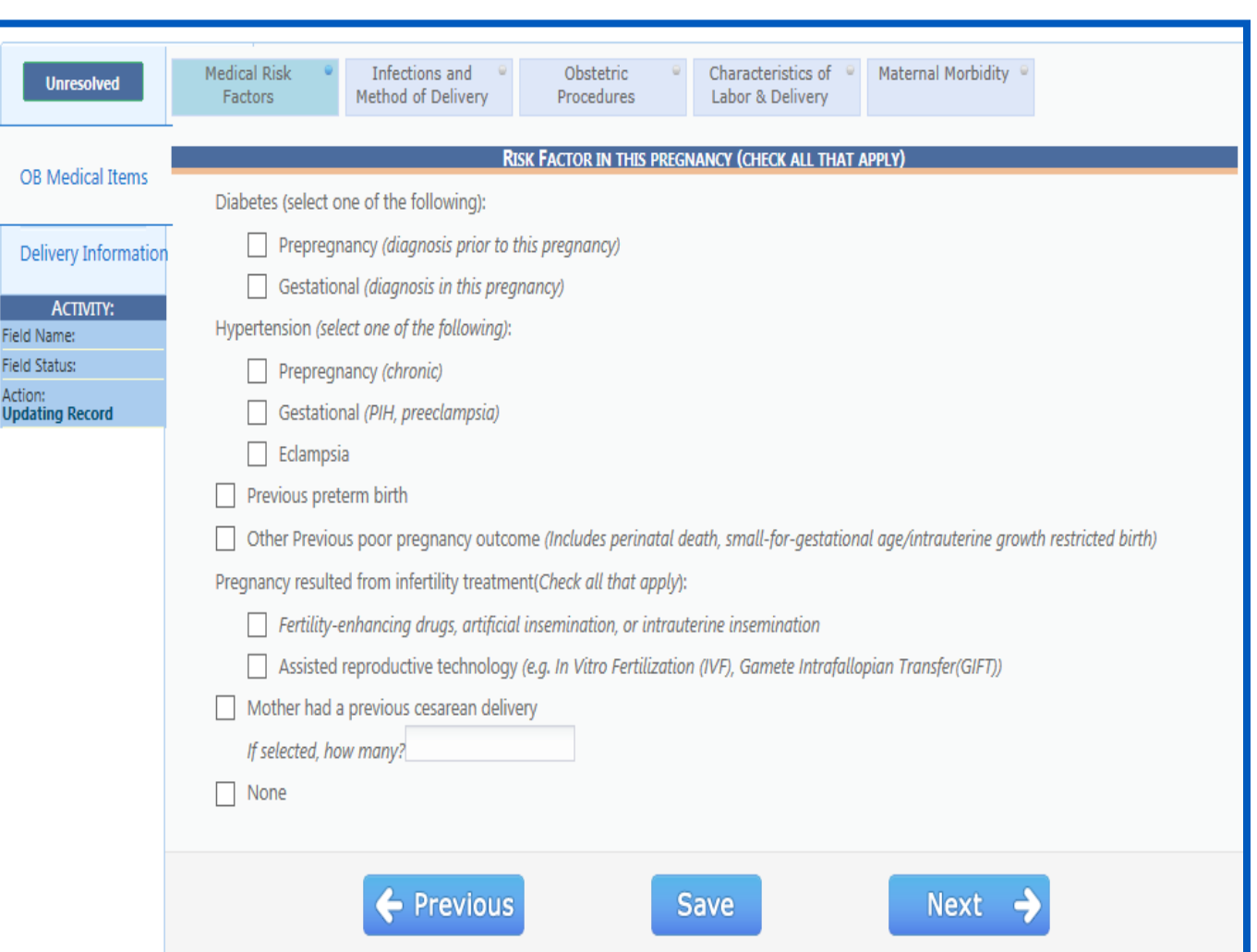

### **Medical Risk Factors**

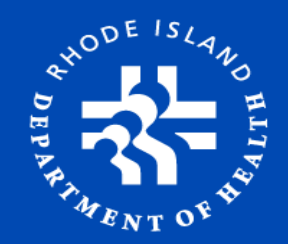

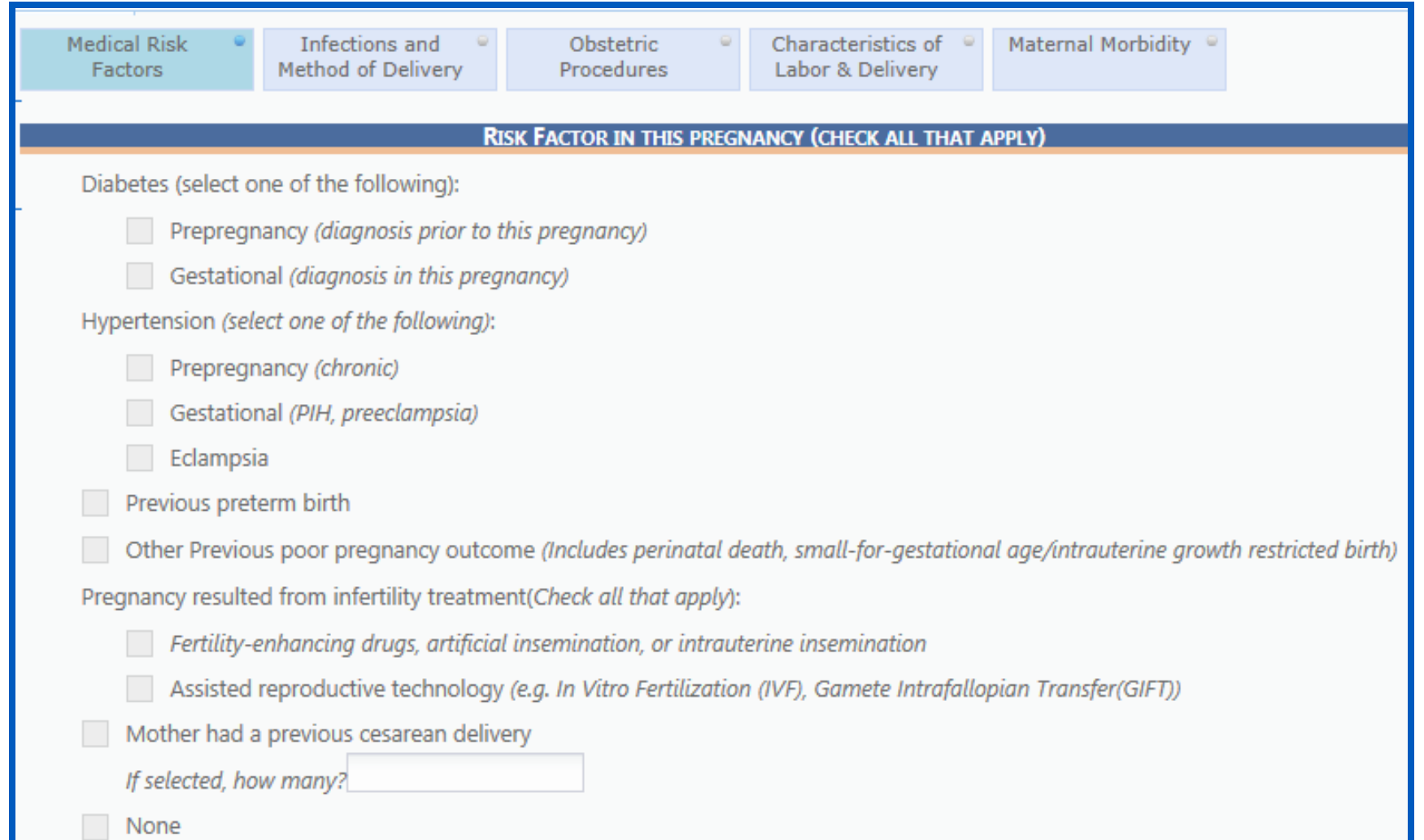

### **Infections and Method of Delivery**

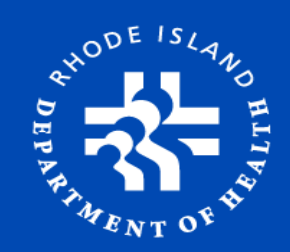

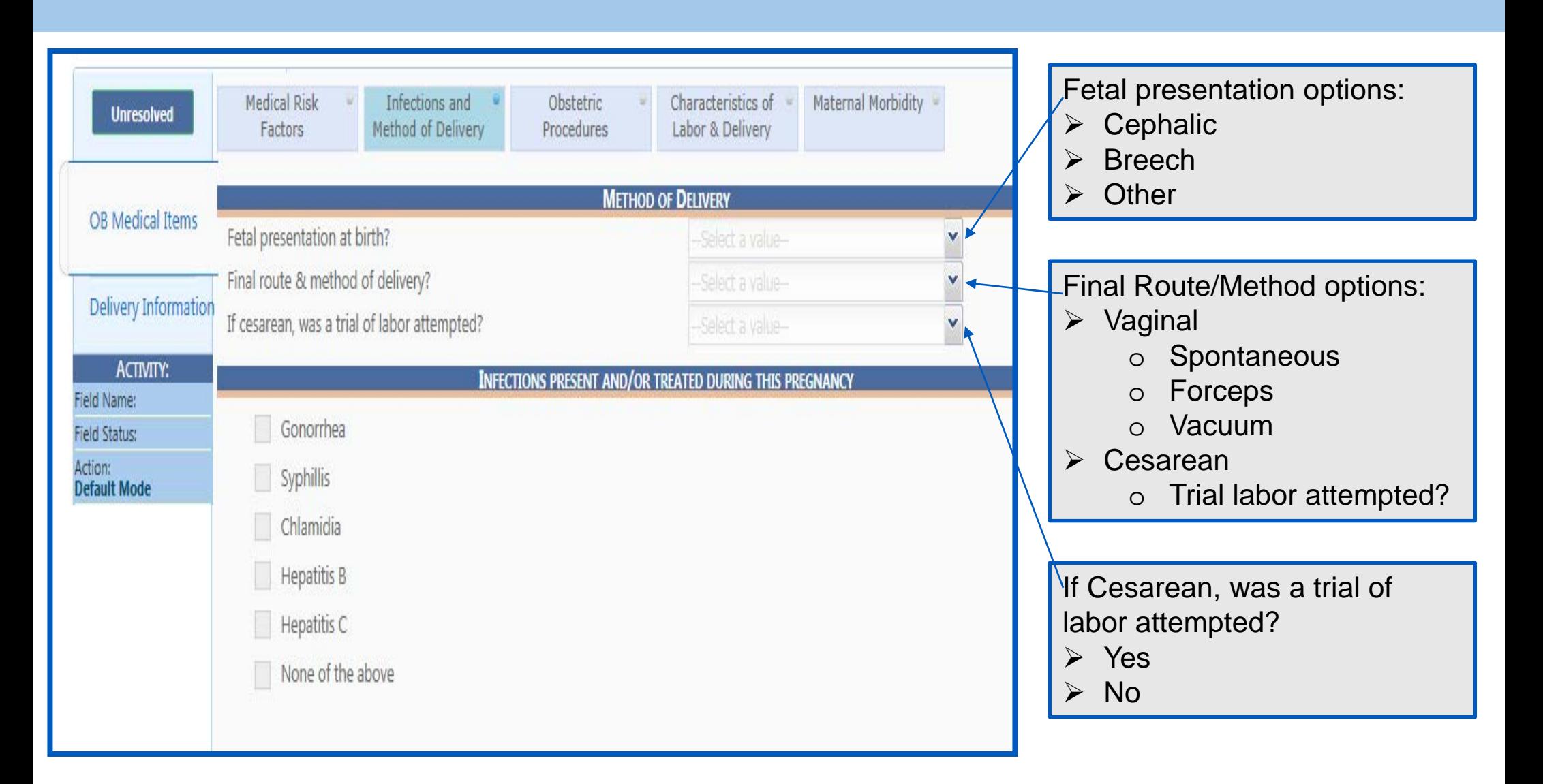

#### **Obstetric Procedures, Gestational Age Calculation and Onset of Labor**

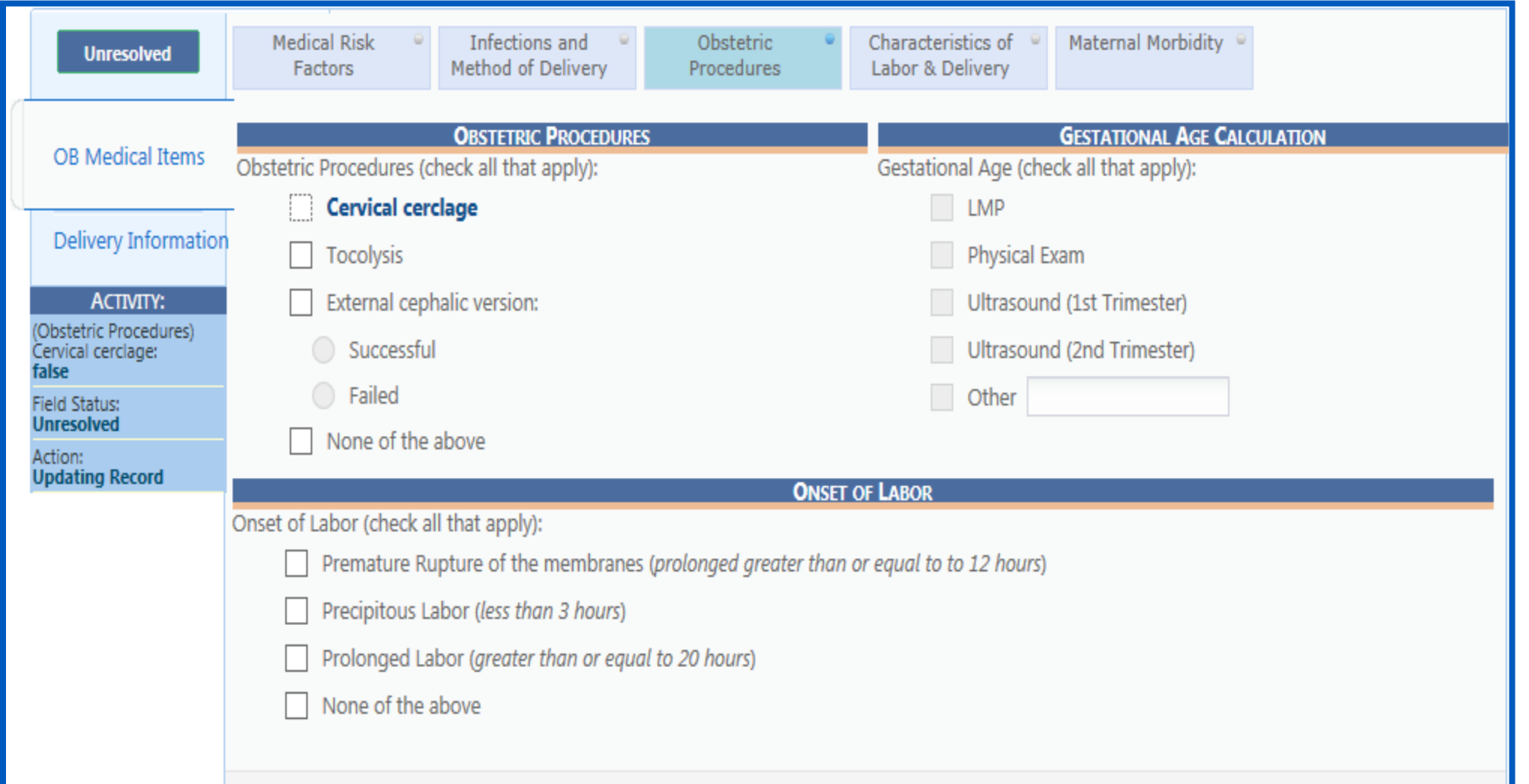

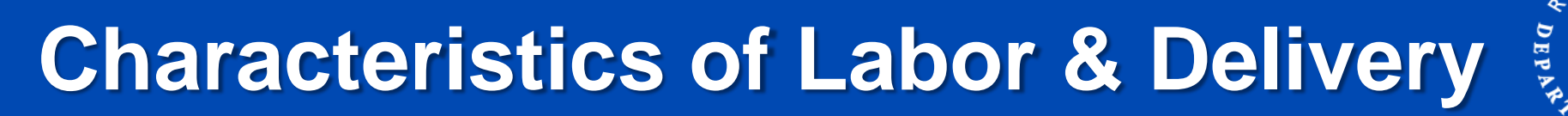

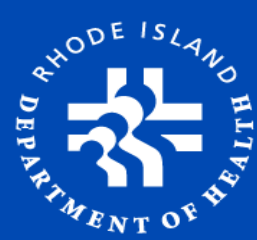

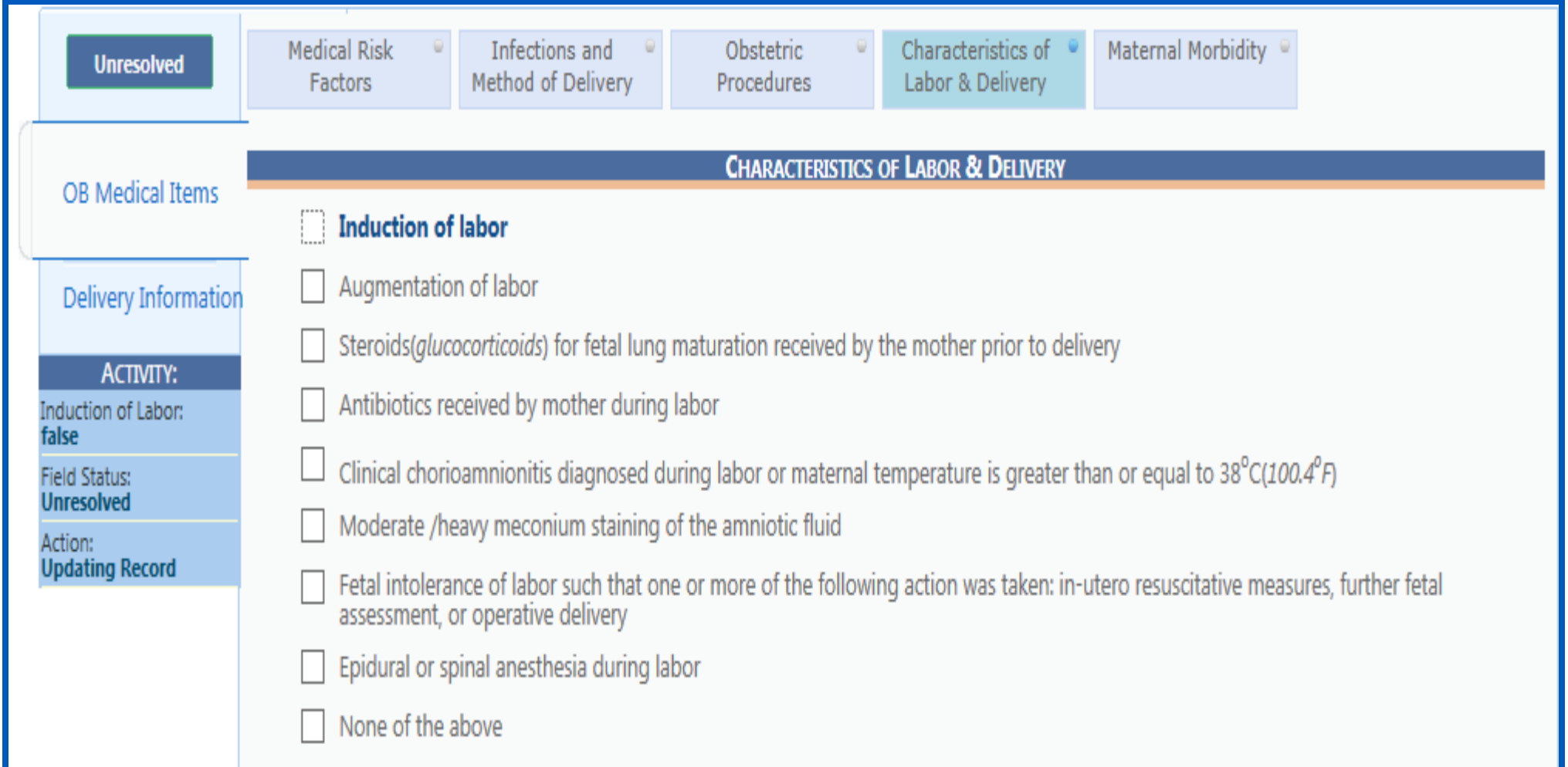

### **Maternal Morbidity**

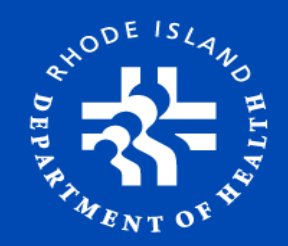

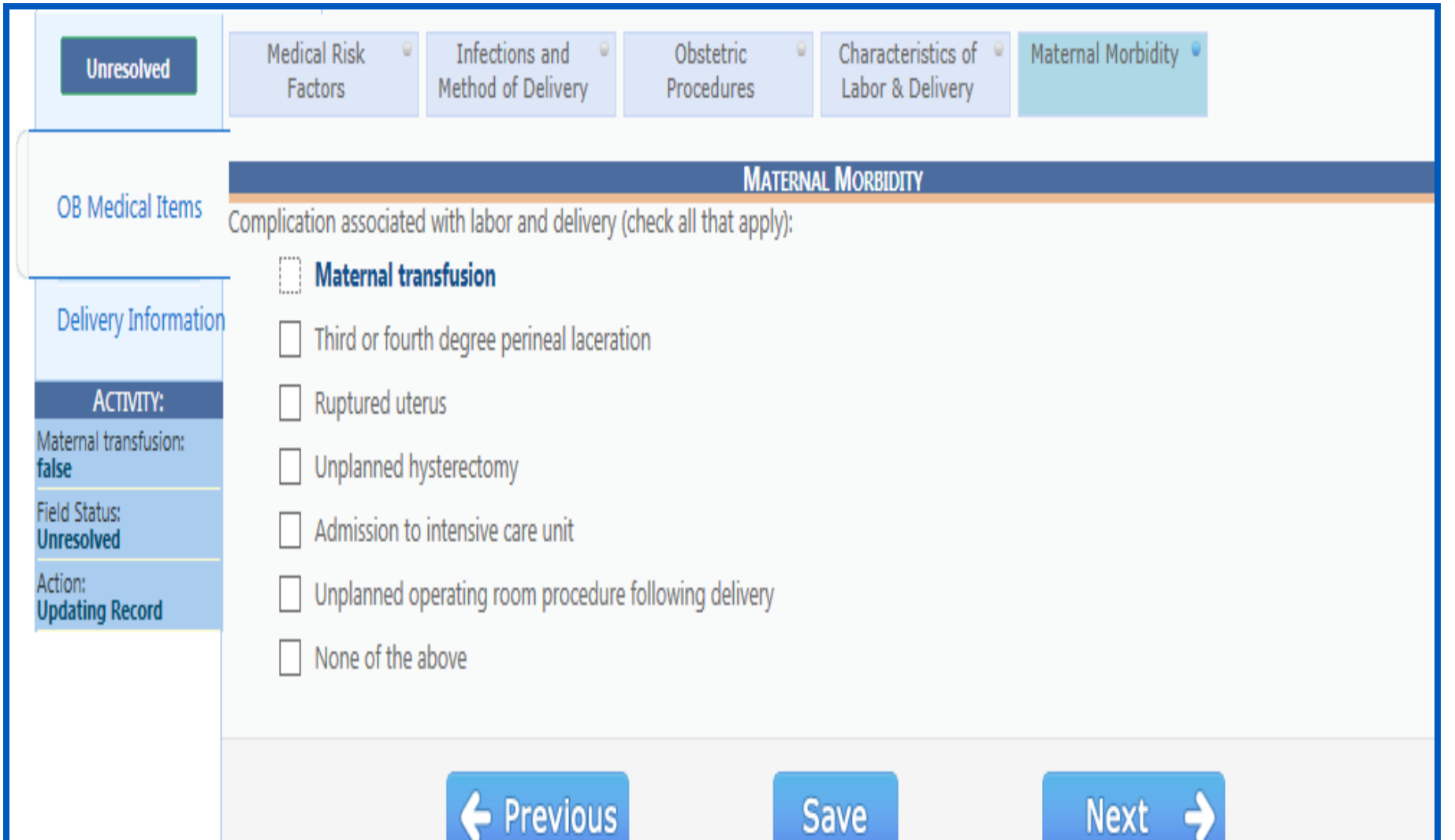

# **Delivery Information**

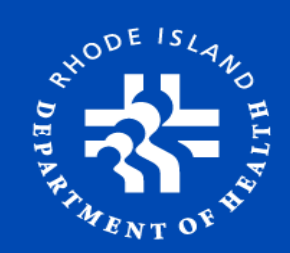

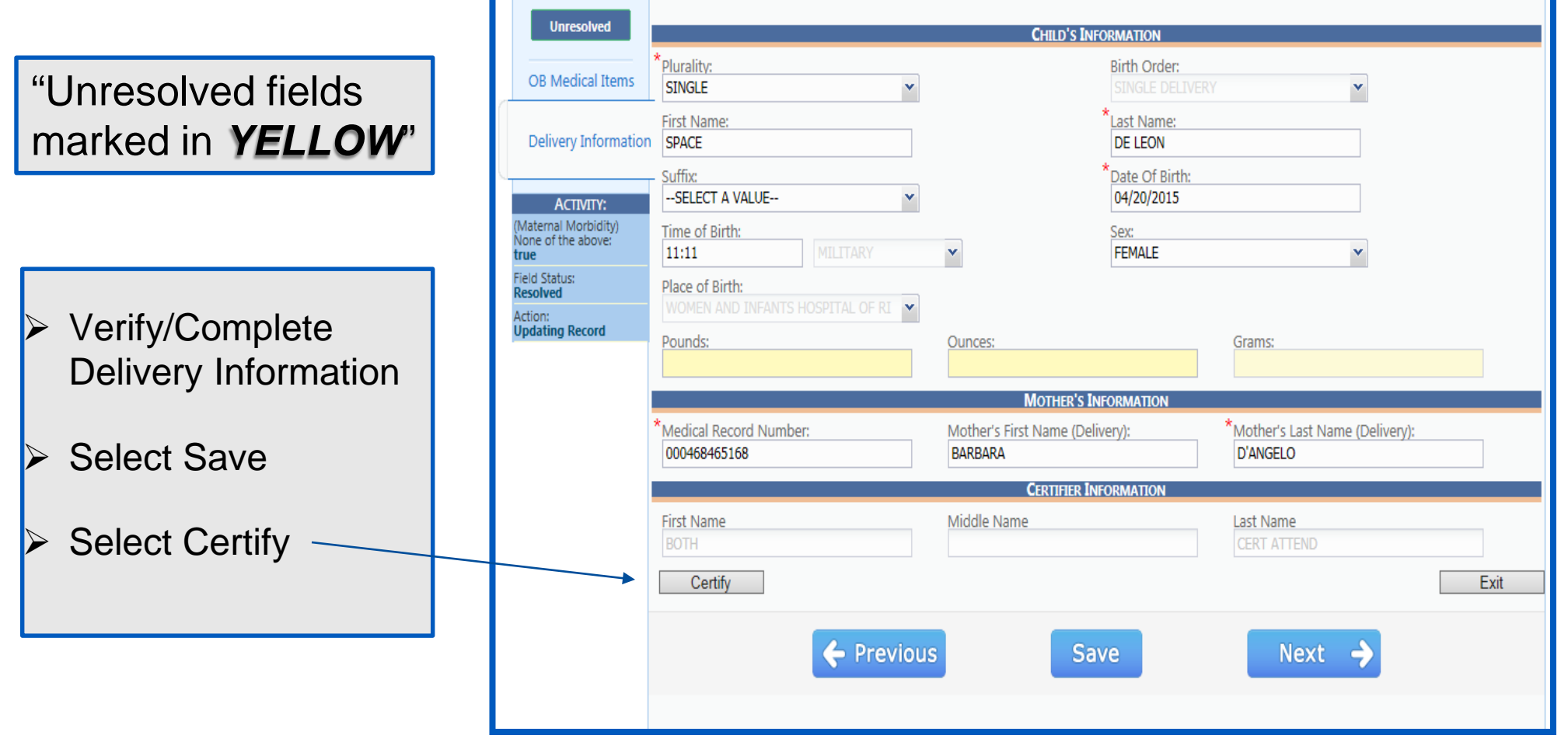

### **Certify the Record**

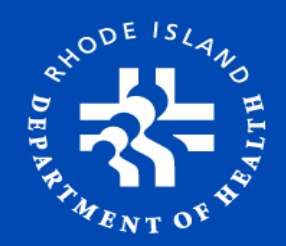

#### **Certification CHILD'S INFORMATION** SINGLE Plurality: **Birth Order:** SINGLE DELIVERY First Name: **SPACE** Middle Name: Last Name: DE LEON Suffix: Date of Birth: 04/20/2015 Time of Birth: 11:11 FEMALE Sex: WOMEN AND INFANTS HOSPITAL OF RI **Place of Birth:** Child's Weight (Grams): 3856 **MOTHER'S INFORMATION Medical Record Number:** 000468465168 First Name (Delivery): BARBARA Last Name (Delivery): **D'ANGELO CERTIFIER INFORMATION First Name: BOTH** Middle Name: Last Name: **CERT ATTEND** Certification Cancel

Certification Screen will appear

- $\triangleright$  Verify information
- Select '**Certification'** button

# **Certify the Record**

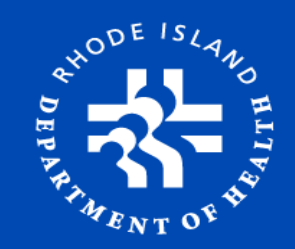

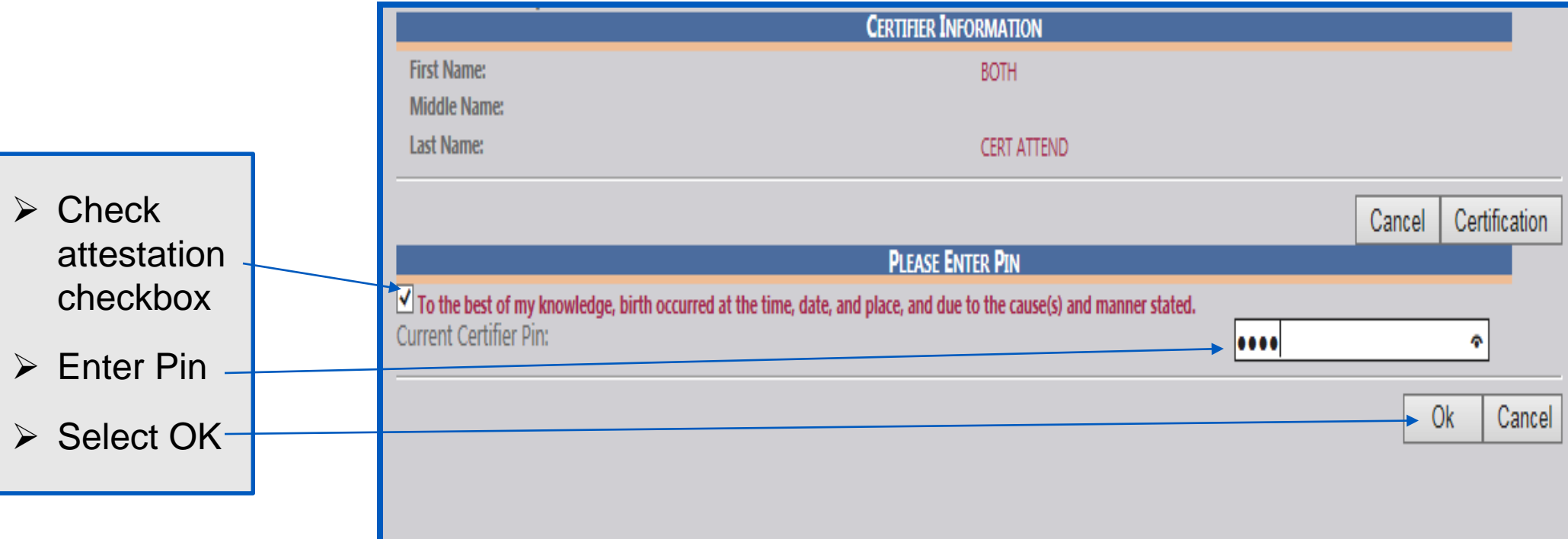

**After certification, answer 'yes' to prompt: "Are you sure?" and Wait for prompt: "Record Successfully Certified"**

### **Labor & Delivery Screen: Overview**

#### **From Home screen:**

- $\triangleright$  Select Functions
- $\triangleright$  Labor and Delivery
- $\triangleright$  Similar Screen to Certification Work **Queue**
- $\triangleright$  Has the ability to certify as well as to start a new record
- Attendant/Certifier fields

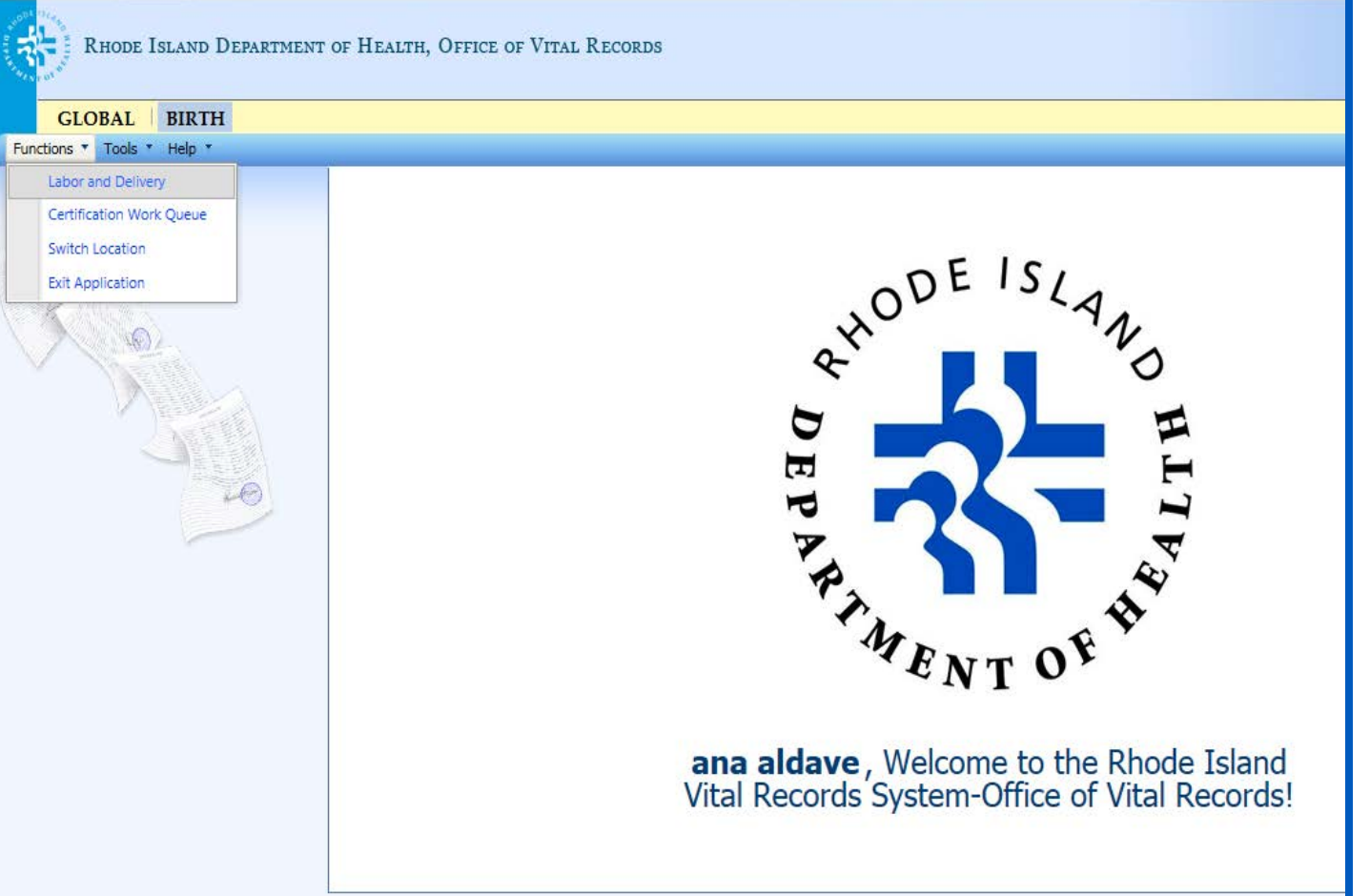

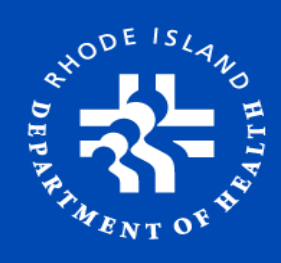

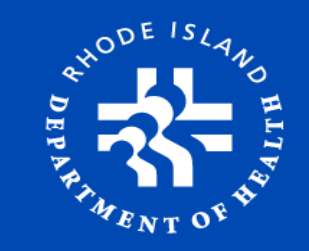

### **Obtaining Existing Patient Record**

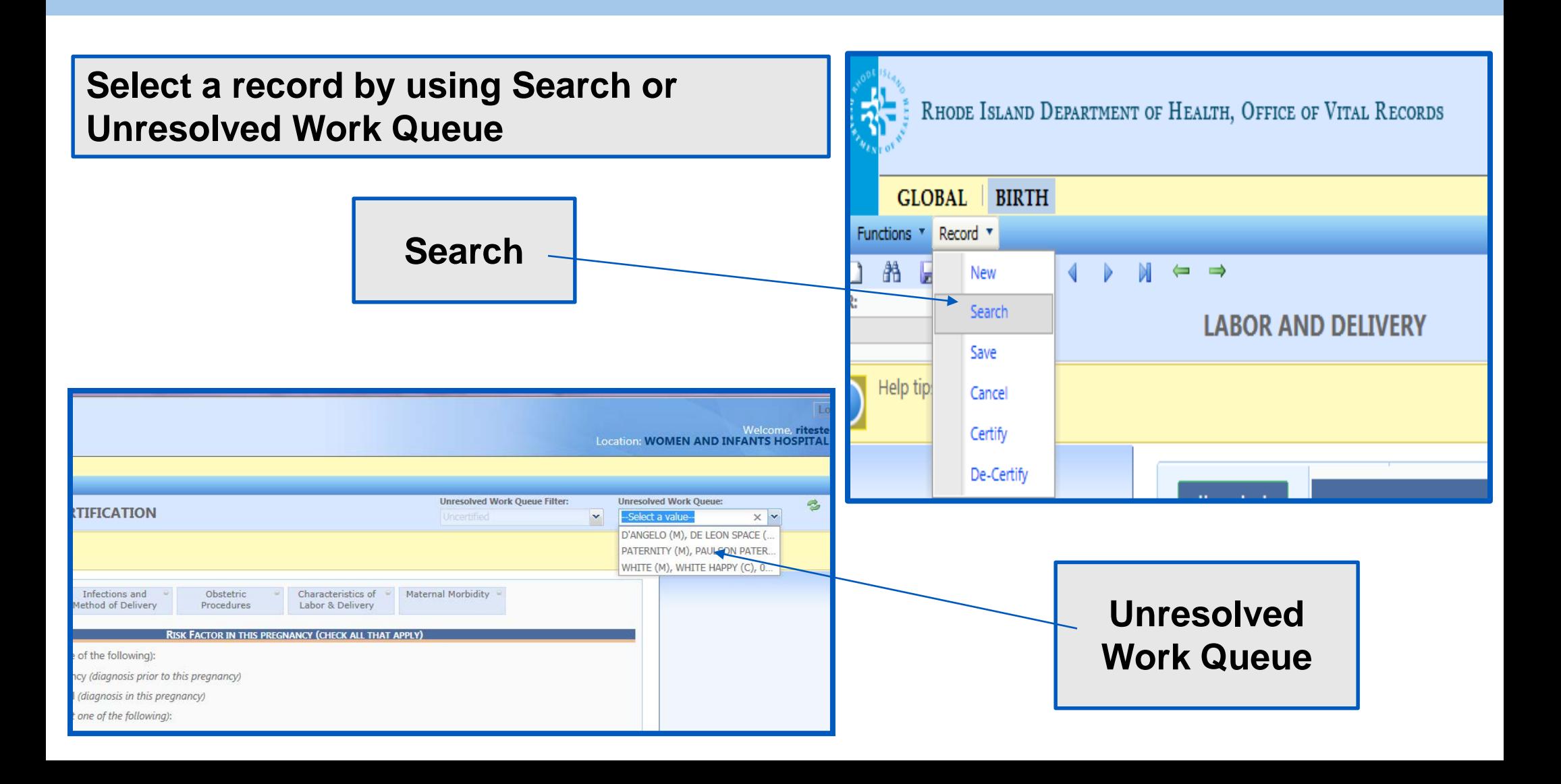

### **Data Entry & Certification**

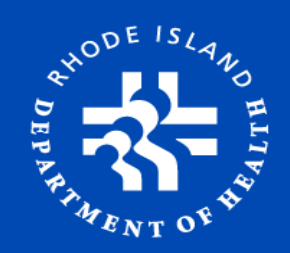

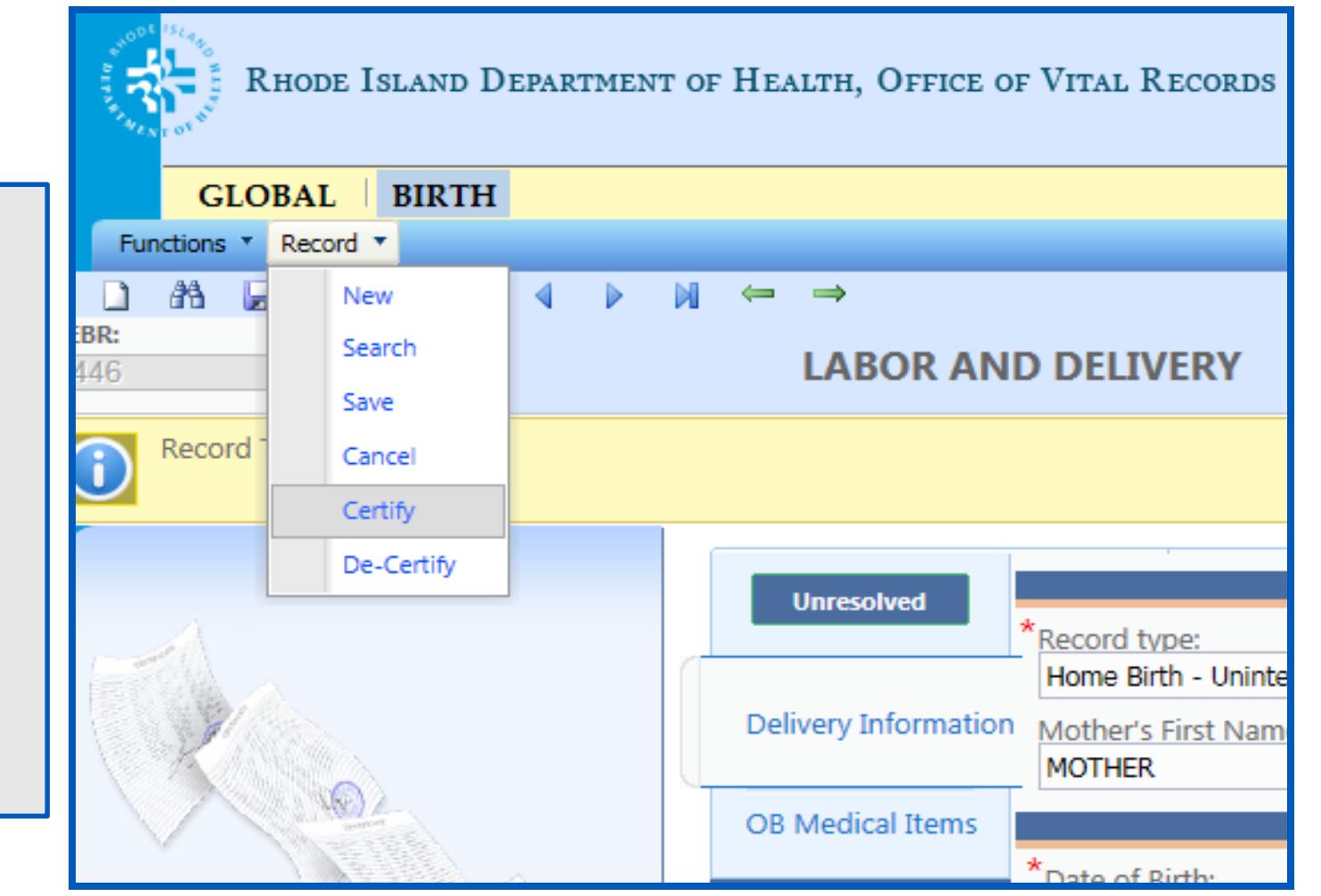

**Certification Screen:**

- o Record
- o Certify
- **Verify/Complete:**
	- o OB Information
	- o Delivery Information

### **Create New Record**

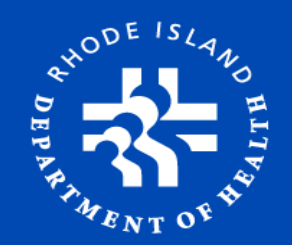

#### **Search Record to ensure it has not been created**

Select *New* icon OR go to Functions, then Select *New*

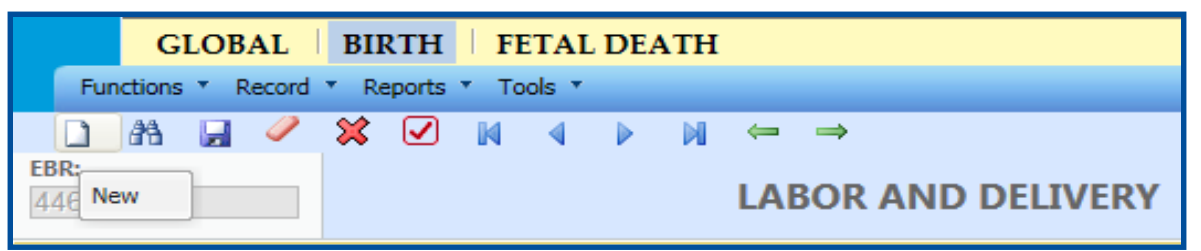

- $\triangleright$  Fill in all OB items and Delivery Information
- **► Select Attendant & Certifier**
- Select *SAVE*
- $\triangleright$  Proceed to certification
- $\triangleright$  Items required to save DOB, MRN, Record Type, Mom's last name, Plurality & # of births

### Why Birth Certificate?

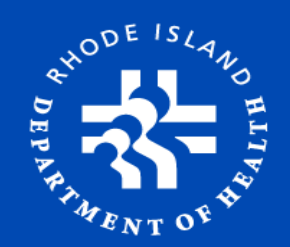

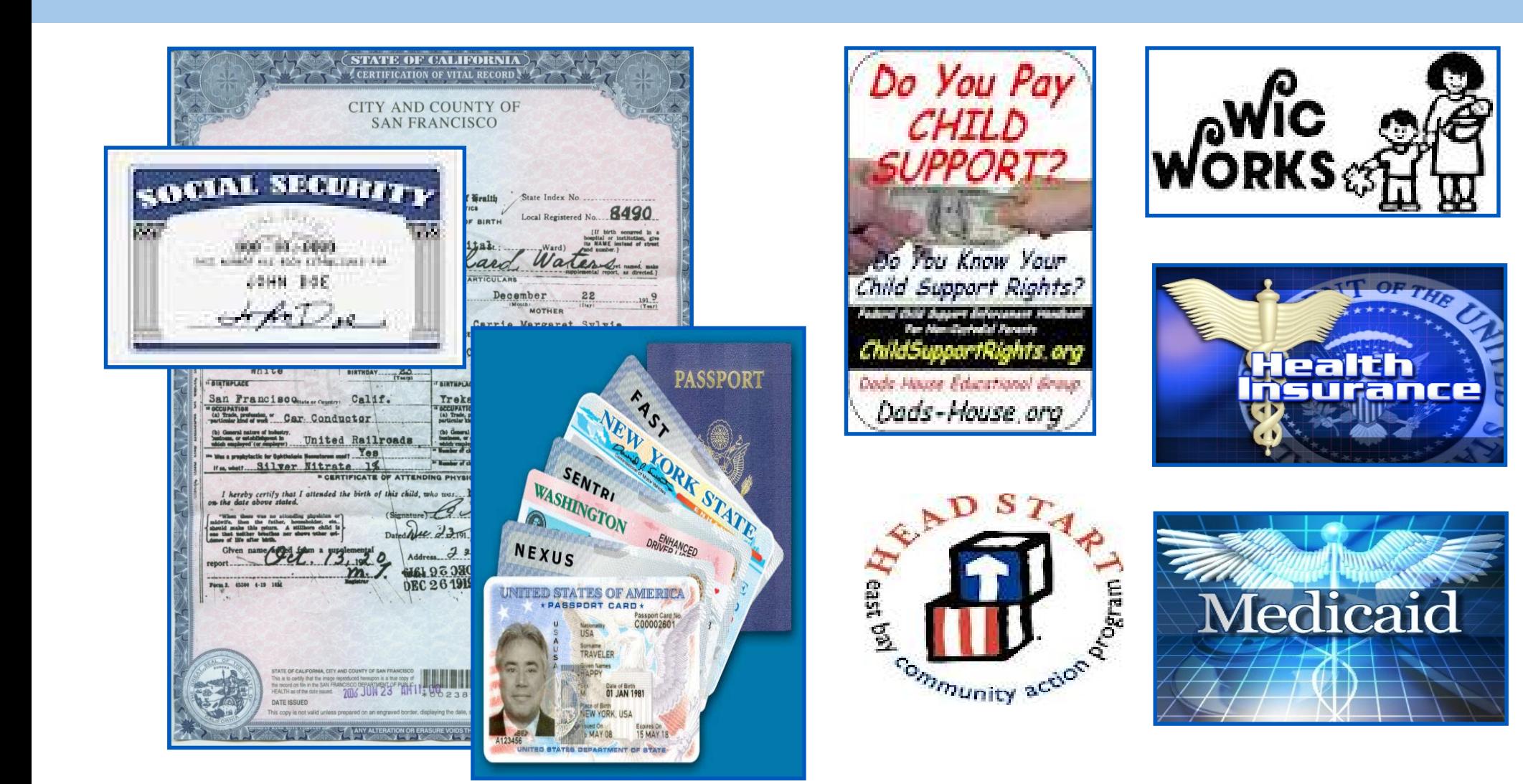

### **Why Birth Data?**

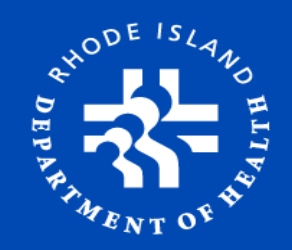

#### **For Your State and Government (National & Local):**

- o Safety, Health and Welfare of The Public
- o National Center for Health Statistics (NCHS) & Center for Disease Control (CDC)
- o RI Health Department & Partners:
	- Newborn Screening
	- Brown University Infant Speech Program
	- Pregnancy Risk Assessment Program (PRAMS)
	- Pre-maturity Task Force (DOH, DHS, CNE, Brown University,…)
	- Low Birth Weight Review
- o Funding Grants & Research

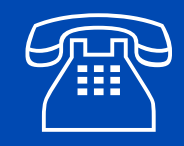

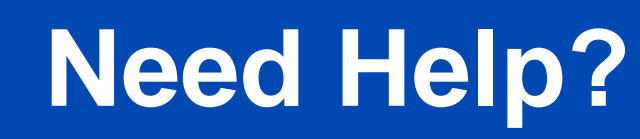

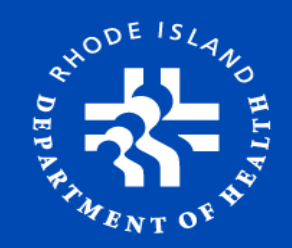

### **Electronic Birth Registration Help Contact** *The Office of Vital Records***: (401) 222-2813 M-F 7:30-3:30**

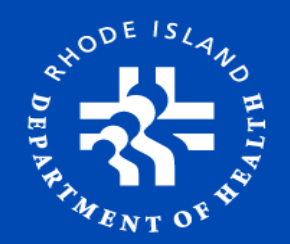

# Questions?

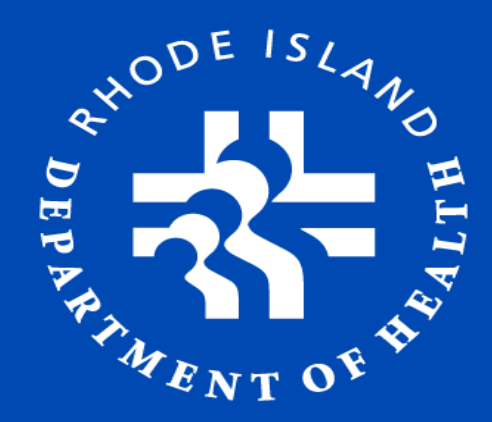

**Ana C. Tack** Birth & Fetal Death Registration Manager (401) 222 - 5165 [Ana.Tack@health.ri.gov](mailto:Ana.Tack@health.ri.gov) www.health.ri.gov

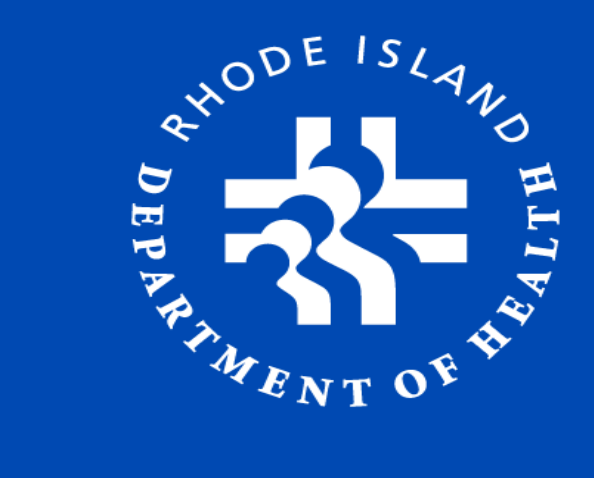

# Thank You